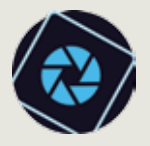

## **آداب Adobe ِ**

آدوبی فتوشاپ نرمافزاری برای ویرایش تصویرها و اصالح عکسهاســت. فتوشــاپ برنامة کاربردی پیچیده محسوب میشود و شاید در برخورد نخست، کار با آن را دشوار تصور کنید. ولي در اينجا بهصورت خيلي ساده، كارهاي مقدماتي را كه با استفاده از اين نرمافزار ميتوان انجام داد، به شما آموزش ميدهيم.

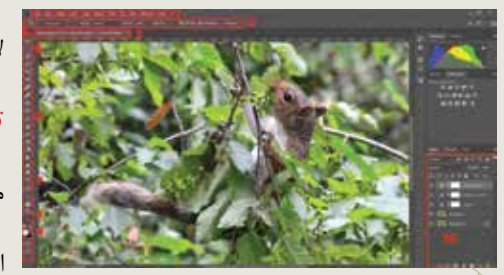

**.1 نــوار منو در فتوشــاپ:** از راه ایــن نوار به دستورهای مورد استفاده در فتوشاپ دست مییابیم. برای نمونه، از منوی »File »میتوانیم برای بازکردن و ذخیرة پروندهها (فایلها) استفاده کنیم.

**.2 پنل کنترل در فتوشــاپ:** در این بخش میتوانید تنظیمــات را برای ابــزاری که انتخاب كردهايد، تغییر دهید.

**.3 پنجرة ســند در فتوشاپ:** زمانی که یک فایل تصویری را باز میکنید، در پنجرة سند ظاهر میشود.

**.4 پنل ابزارها در فتوشاپ:** این پنل در سمت چپ صفحه، جایی است که ابزارهای ویرایش تصویر را انتخــاب میکنیم. زمانی که ابــزاری را انتخاب کردید، میتوانید از آن روی فایل کنونی اســتفاده کنید. به این ترتیب »مکاننما ماوس« شــما تغییر میکند تا انتخابشدن ابزار مورد نظر را نشان دهد.

**.5 ابزارهای انتخاب در فتوشاپ:** این ابزارها به کاربــر امکان میدهند که یــک ناحیة انتخاب پیرامــون بخشهای خاصی از تصویر رســم کند. برخــی ابزارهای ایــن بخش امــکان انتخاب یک ناحیــه را میدهند، در حالی که برخی دیگر امکان انتخاب بخشهای خاصی از تصویر را بدون انتخاب پسزمینه فراهم میسازند.

**.6 ابزارهای رســم فتوشــاپ:** این ابزارها را میتوان همانند ابزارهای نقاشــی در دنیای واقعی تصور کرد.

**.7 ابزار تایپ فتوشاپ:** این ابزار امکان میدهد سند جاری به متن افزوده شود.

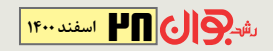

**.8 ابزار شکل فتوشاپ:** این ابزار امکان کشیدن خط و درج شکلهایی مانند مربع و بیضی را روی فایل بازشده فراهم میسازد.

**.9 ابزار انتخاب رنگ فتوشاپ:** در این بخش میتوانید رنگها را برای استفاده در ابزارهایی مثل ابزار قلممو انتخاب کنید.

**.10 پنل الیهها فتوشاپ:** در این بخش میتوانید الیههای سند جاری را ببینید.

**تغییردادن سطح بزرگنمایی در فتوشاپ** زمانی که یــک تصویر را در فتوشــاپ ویرایش میکنید، در اغلب موارد آن را در اندازهای کمتر از 100 درصد اندازة کامل میبینید. دلیل این امر آن است که دوربینهای دیجیتال کنونی تصویرهایی بزرگ و با وضوح باال میگیرند. اگر میخواهید روی تصویر بزرگنمایی یــا کوچکنمایی کنید، کافی اســت به ترتیب کلیدهای »Ctrl + »و »Ctrl- » را بگیرید. یعنــی ابتدا کلیــد Ctrl صفحة کلید )کیبورد( را بگیرید و ســپس همزمان کلیدهای بهعالوه یا منها را بزنید.

## **انجام کارهای ابتدایی در فتوشاپ**

**é بــرشدادن:** اگر میخواهیــد بخشهایی از یک عکــس را حذف کنید، میتوانید آن را »برش« )Crop )دهید. برشدادن را میتوان مانند استفاده از قیچــی برای بریدن بخشهــای نامطلوب عکس تصور کرد. زمانی که عکس در فتوشــاپ باز شــده اســت، ابزار »Crop »را از پنل »Tools »انتخاب کنید.

 $\mathbf{c}$ 

حاال کلیک کنید و ماوس را بکشــید تا بخشی از تصویر که میخواهید انتخاب کنید، باقی بماند.

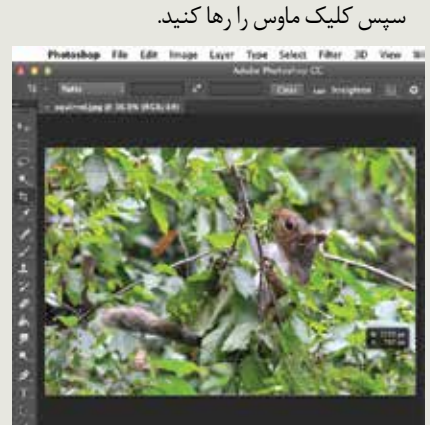

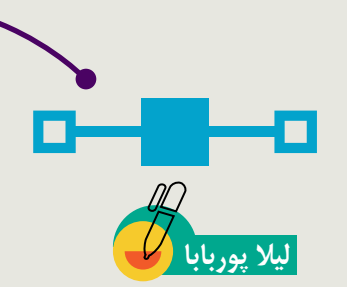

 در صورت نیاز »دستگیرههای برش« )Handles Cropping )را تنظیم کنید.

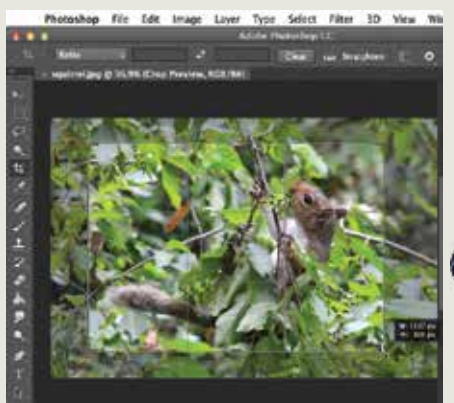

کلیــد »Enter »صفحه کلید را بزنید تا تصویر برش داده شــود. همچنین میتوانید روی تصویر »دابل-کلیک« کنید.

**é تغییر اندازه:** اگر میخواهید تصویر را بزرگتر یا کوچکتر کنید، میتوانید از گزینة »تغییر اندازه« )Resize )استفاده کنید. با این حال به خاطر داشته باشید که بزرگترساختن تصویر از اندازة اصلیاش بهطور کلی موجب بهتر دیدهشدن آن نمیشود. برای تغییر اندازة تصویر، آن را در فتوشــاپ باز کنید و به .بروید« Image > Image Size« منوی

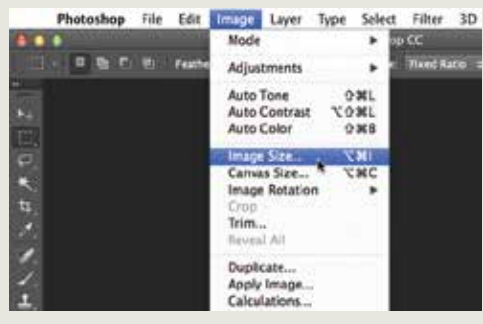

میبینید که یککادر محاورهای باز میشود. مطمئن شوید که واحد اندازهگیری روی گزینة »پیکسل« اســت و همچنیــن تیــک کادر »Resample» نیز زده شــده اســت. آیکون قفل کنار گزینههای عرض و ارتفاع نیز باید روشن باشد تا مطمئن باشیم که نسبت اندازههای تصویر تغییر نمیکند و تصویر خراب نمیشود.

اندازههای مورد نظر خــود را برای تصویر جدید

وارد کنید. زمانی که عرض تصویر را وارد میکنید، ارتفاع نیز بهصورت خودکار تغییر مییابد تا نسبت اندازهها حفظ شود.

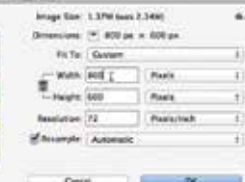

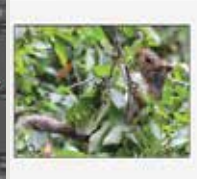

روی »OK »کلیککنید تا اندازة تصویر تغییر یابد. **é چرخش:** اگر میخواهید جهت عکس را تغییر دهید، میتوانید از گزینــة »چرخش« )Rotate) به ســمت راســت یا چپ اســتفاده کنید. امکان چرخش تصویرها بهصورت »ســاعتگرد« )CW ) یــا »پادســاعتگرد« )CCW)، معکوسکــردن افقــی یا عمــوی تصویر و حتــی چرخش تصویر بــه مقدار دلخــواه با تعییــن زاویــة مطلوب نیز وجــود دارد. تصویر را در فتوشــاپ بــاز کنید و Image > Image Rotation منــوی بــه بروید و ســپس گزینة چرخش مــورد نظر خود را انتخاب کنید.

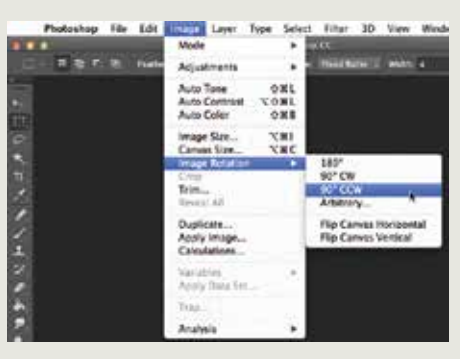

بدین ترتیب تصویر مطابق وضعیت مورد نظر شما میچرخد.

## **بازگردانی تغییرها**

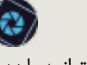

هر گونه اشتباهی مرتکب شوید، میتوانید با زدن کلیدهای »Z+Ctrl »تغییرهای اخیر را بازگردانید. برای اعمال مجدد تغییرها نیز کافی است کلیدهای .بزنید را« Ctrl+Shift+Z«

## **کار با »براش« فتوشاپ**

ابزار »بــراش« )Brush )امکان نقاشــیکردن را فراهم میســازد و این فرایند شباهت زیادی به نقاشیکردن واقعی دارد. ابزار »Brush »را در پنل »Tools »بیابید و سپس روی پنجرة سند کلیک

کنید و بکشید تا نقاشی کند. همچنین، با زدن کلید صفحهکلید (کیبورد) میتوانید ابزار براش را هر  $\rm B$ زمان که نیاز دارید، انتخاب کنید.

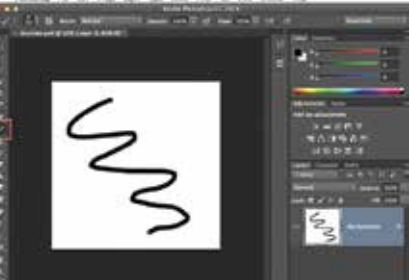

میتوانید در پنل کنترل، نزدیک قســمت باالی صفحه، تنظیمات متفاوتی را بــرای ابزار Brush »سفارشیسازی« کنید.

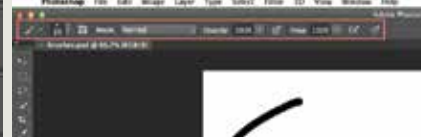

برخی از این تنظیمات عبارتاند از: **اندازة براش:** اگــر میخواهید براش را بزرگتر یا کوچکتر کنید، میتوانید روی فلش بازشــدنی »انتخابگــر بــراش« )Picker Brush )در پنل کنترل کلیک کنید و ســپس »اسالیدر« اندازه را تنظیم کنید.

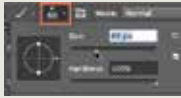

**éسختی )Hardness )براش:** اگر میخواهید لبههای براش ســختتر یا نرمتر شوند، میتوانید میزان سختی را از منوی بازشدنی آن انتخاب کنید. براش ســختتر لبههای واضح و تعریفشــدهتری دارد، در حالی که براشهای نرم دارای لبههای تار و کمتر تعریفشدهای هستند.

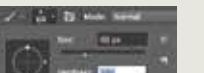

**é نوک )Tip )براش:** اگــر میخواهید جلوة منحصربهفردی ایجاد کنیــد، میتوانید نوکهای بــراش متفاوتی از منوی بازشــدنی انتخاب کنید. برخــی از این نوکها برای شبیهســازی ابزارهای رسم دنیای واقعی، مانند قلمها و ماژیکها، طراحی شدهاند، در حالی که برخی دیگر سادهتر هستند.

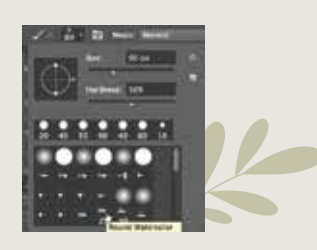

**é مــات بــودن )Opacity):** بهصــورت پیشفرض، مات<mark>بــودن بـــراش روی ۱۰۰</mark> درصد تنظیم شده اســت؛ یعنی براش از بالاترین شدت اســتفاده میکند. با این حال، میتوانید ماتبودن براش را کمتر ک<mark>ن</mark>ید تا شدت آن کاهش یابد.

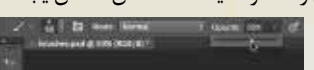

ابزارهای دیگری در تنظیمات براش موجودند که از آنها هم میتوانید استفاده می کنید. برای نمونه، اگر ابزار »Eraser »را انتخاب کنید، میتوانید روی پنجرة سند کلیک کنید و بکشید تا بخشهایی از الیة انتخابی پاک شود. شما میتوانید ابزار Eraser را با تغییردادن اندازه، سختی و ماتبودن، یا دیگر گزینههای پنل کنترل تنظیم کنید.

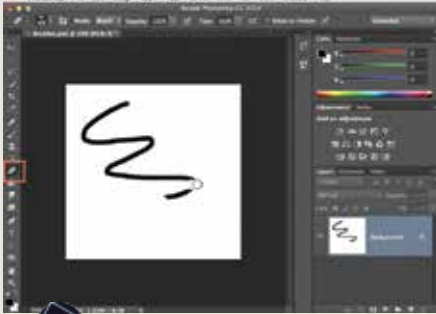

**کار با متن در فتوشاپ**

ابزار »Type »به شما امکان افزودن متن به فایل را میدهد. ابــزار Type را از پنل Tools بیابید و  $\rm T$  روی آن کلیک کنید. همچنین میتوانید کلید صفحة کلید را بزنید تا هر زمان که الزم باشــد به ابزار تایپ دست پیدا کنید.

در پنــل کنترل، نزدیک بخــش باالیی صفحه، میتوانید قلم و اندازة متن مورد نظر خود را انتخاب کنید.

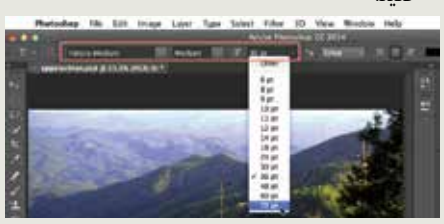

روی انتخابگــر »Color Text »کلیــک کنید و ســپس رنگ مورد نظرتــان را از کادر محاورهای انتخاب کنید.

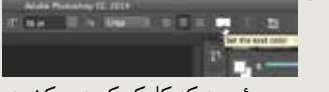

هر جا روی پنجرة سند که کلیک کنید و بکشید، یک کادر متنی باز میشود و شما میتوانید شروع به تایپ کنید تا متن به سند اضافه شود.

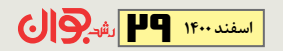